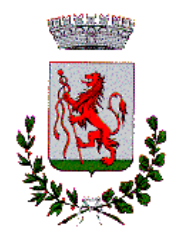

# **COMUNE DI AGRATE BRIANZA**

**Provincia di Monza e della Brianza**

Agrate Brianza – Via San Paolo 24 Telefono 03960511 Fax 0396051254 C.F. 02254070150 P.I. 00732220967

> Agrate Brianza, 3.06.2013 Prot. n. 12464

**Ai Genitori degli alunni frequentanti:**

- **- Scuole dell'Infanzia**
- **- Scuole Primarie**
- **- Scuola Secondaria di Primo Grado**

## **Oggetto: Iscrizioni ai servizi mensa e trasporti scolastici anno 2013/2014. Informativa e istruzioni per primo accesso e iscrizione online.**

Gent.ma Famiglia,

le iscrizioni ai servizi scolastici mensa e trasporti per il prossimo anno scolastico saranno da effettuarsi esclusivamente tramite l'inserimento dei dati online.

Il sito da cui potrete effettuare l'iscrizione online è quello dedicato ai genitori, raggiungibile dal link sul sito del comune [www.comune.agratebrianza.mb.it](http://www.comune.agratebrianza.mb.it/) direttamente dalla home page.

La registrazione sul portale è semplice e gratuita. Il portale è lo stesso che viene utilizzato dai genitori per conoscere il saldo dei figli per quanto riguarda la ristorazione scolastica e il trasporto. **La funzione di iscrizione su questo portale sarà attiva dal 24.06.2013 al 10.08.2013.**

Prima di iniziare la registrazione è necessario tenere a disposizione i codici fiscali dell'adulto pagante e dei figli da iscrivere, il numero di cellulare, l'indirizzo e-mail.

A tale indirizzo mail vi verranno recapitati l'username e la password da conservare (da voi generate al momento del primo accesso/registrazione) che utilizzerete anche in seguito per il controllo successivo dei costi.

**Anche i genitori che gli anni scorsi avevano già le credenziali per l'accesso dovranno registrarsi nuovamente.** Si precisa che dovranno essere reinseriti gli stessi dati dell'adulto pagante inserito per l'anno scolastico 2012/2013 per poter visualizzare le anagrafiche dei figli aggregate.

Sul portale del Comune sarà scaricabile una guida alle iscrizioni on-line in formato pdf.

Inoltre in ogni pagina del sito, in alto a destra, sarà presente un simbolo raffigurante un punto di domanda, che aprirà una pagina di aiuto online che cambierà a seconda della schermata in cui la aprirete e vi potrà aiutare nei vari passaggi di inserimento dei dati.

## **Registrazione genitore**

Per effettuare la registrazione del genitore (che dovrà essere obbligatoriamente l'intestatario di questa lettera):

- Cliccare su Registrati
- Scegliere nome utente e password, compilare i dati anagrafici, scegliere una domanda di sicurezza
- Accettare l'informativa sulla privacy nella gestione dei dati personali
- Accedere al sistema utilizzando il nome utente e la password scelti.

## **Iscrizione online bambini**

- **1) iscrizione online di un nuovo bambino:**
- Una volta effettuato l'accesso al portale, cliccare su "Iscrizioni online" in alto, leggere e accettare l'informativa iniziale
- Selezionare "inserisci nuovo consumatore" e cliccare su Avanti
- Compilare i dati anagrafici richiesti e cliccare su Avanti
- Nella schermata dell'iscrizione ai servizi, selezionare "Inserisci una nuova abilitazione al servizio" e selezionare, dal menu a tendina, il servizio per cui si vuole effettuare l'iscrizione e poi cliccare su Applica
- Ripetere l'operazione per ogni servizio a cui si vuole iscrivere il bambino; dopo la selezione di ogni nuovo servizio cliccare su Applica
- Dopo aver inserito tutti i servizi a cui si vuole iscrivere il bambino, cliccare su Avanti, leggere e accettare il consenso al trattamento dei dati personali cliccare su conferma
- Salvare il documento PDF di ricevuta dell'avvenuta iscrizione online, che dovrà essere firmato e riconsegnato all'Ufficio Scuola con l'eventuale documentazione ISEE per la riduzione delle tariffe e/o certificazione medica/etica per diete speciali.

#### **2) iscrizione online di un bambino già presente a sistema:**

- Una volta effettuato l'accesso al portale, cliccare su "Iscrizioni online" in alto, leggere e accettare l'informativa iniziale
- Selezionare il bambino per cui si vuole effettuare l'iscrizione online per il nuovo anno e cliccare su Avanti
- Confermare i dati anagrafici richiesti e cliccare su Avanti
- Nella schermata dell'iscrizione ai servizi, selezionare "Inserisci una nuova abilitazione al servizio" e selezionare, dal menu a tendina, il servizio per cui si vuole effettuare l'iscrizione e poi cliccare su Applica
- Ripetere l'operazione per ogni servizio a cui si vuole iscrivere il bambino; dopo la selezione di ogni nuovo servizio cliccare su Applica
- Dopo aver inserito tutti i servizi a cui si vuole iscrivere il bambino, cliccare su Avanti, leggere e accettare il consenso al trattamento dei dati personali cliccare su conferma
- Salvare il documento PDF di ricevuta dell'avvenuta iscrizione online, che dovrà essere firmato e riconsegnato all'Ufficio Scuola con l'eventuale documentazione ISEE per la riduzione delle tariffe e/o certificazione medica/etica per diete speciali.
- Ripetere l'operazione per ogni bambino per cui si vuole gestire l'iscrizione online

#### **In caso non abbiate a disposizione un computer, è possibile effettuare l'iscrizione online recandosi direttamente presso:**

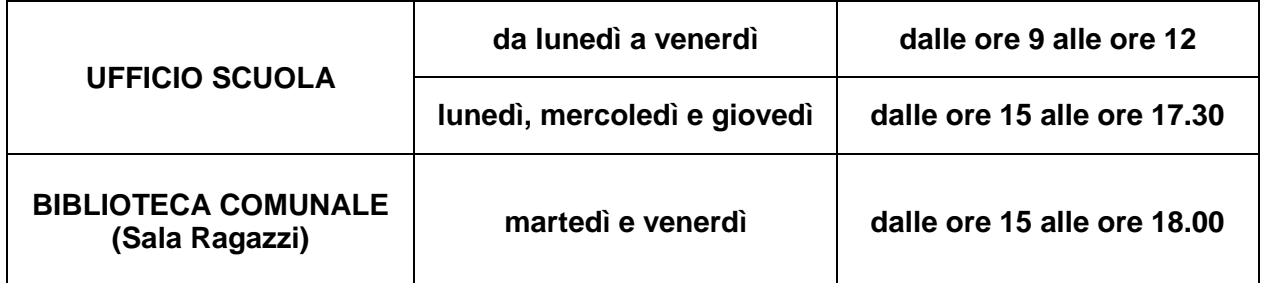

Con i migliori saluti

Giovanna Amodio

Provouvre Denotis

L'Assessore alla P.I. L'Assessore al Bilancio e Servizi

of the.